## **CONTESTAȚII SUBIECTE**

Candidații înscriși la **Concursul de Admitere Iulie 2024**, după susținerea probei scrise în data **21.07.2024**, pe parcursul a **2 ore,** vor putea depune prin intermediul aplicației de înscriere la concurs, cereri de contestații pe *conținutul întrebărilor sau corectitudinea grilei oficiale de răspuns*.

## **Cum se depun cererile?**

Candidații care doresc acest lucru, accesează platforma de înscriere și se conectează cu aceleași date cu care s-au conectat și pentru depunerea dosarului de înscriere.

În fereastra de Login se vor completa **adresa de e-mail** și **parola**.

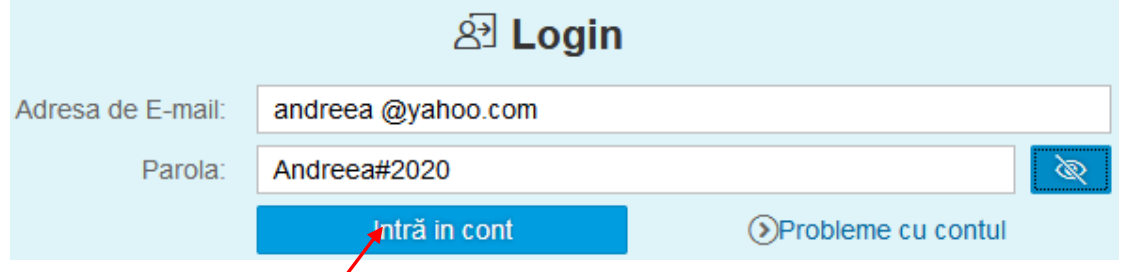

- și se va accesa butonul.
- se va deschide pagina pe care toți candidații o cunosc deja, dar care va conține și opțiunea **Contestații Subiecte**;

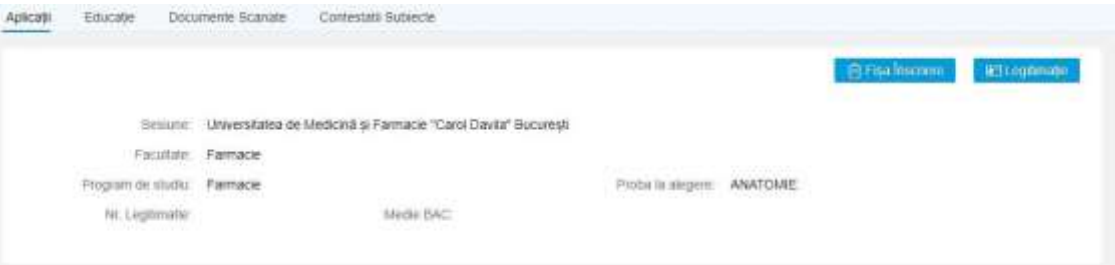

Atenție!!! Această opțiune va fi activă, conform Regulamentului de Admitere, doar pentru cele două ore alocate perioadei de contestații, care vor fi anunțate pe site-ul [www.umfcd.ro.](http://www.umfcd.ro/)

– la accesarea opțiunii **Contestații subiecte** se va deschide pagina în care veți putea selecta varianta de caiet de concurs pe care ați avut-o în examen, dintre variantele afișate.

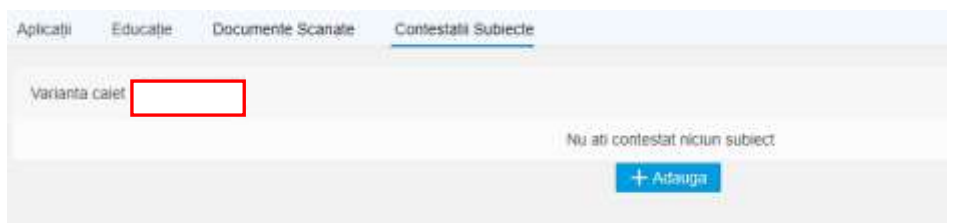

Vom avea situațiile:

- pentru **Facultățile de Medicină** și **de Stomatologie** sunt 8 variante de caiete, (1-4) fiind pentru proba obligatorie – *Antomie* și proba opțională – *Chimie* și (5-8) fiind pentru proba obligatorie – *Anatomie* și proba opțională – *Fizică*;
- pentru **Facultatea de Farmacie** sunt 8 variante de caiete, (1-4) fiind pentru proba obligatorie – *Chimie organică* și proba opțională – *Biologie vegetală* și (5-8) fiind pentru proba obligatorie – *Chimie organică* și proba opțională – *Anatomia și fiziologia omului*;

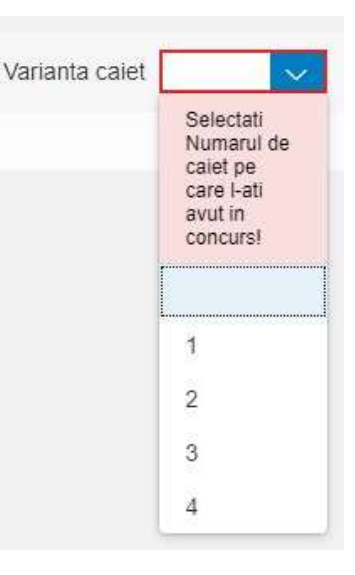

- pentru **Facultatea de Moașe și Asistență Medicală** sunt variantele (1-4) deoarece avem doar proba obligatorie – *Biologie*.
- proba opțională a fiecărui candidat va determina numerele caietelor afișate.
- candidatul selectează varianta de caiet (numărul) pe care a avut-o la examen și apasă butonul **Adaugă**:

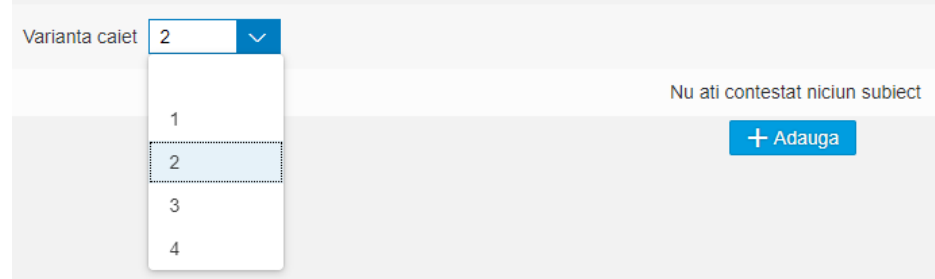

– se va deschide pagina următoare în care candidatul, își va alege proba (obligatorie sau la alegere) pentru care vrea să conteste una sau mai multe întrebări, va completa numărul întrebării contestate și descrierea contestatiei, va salva

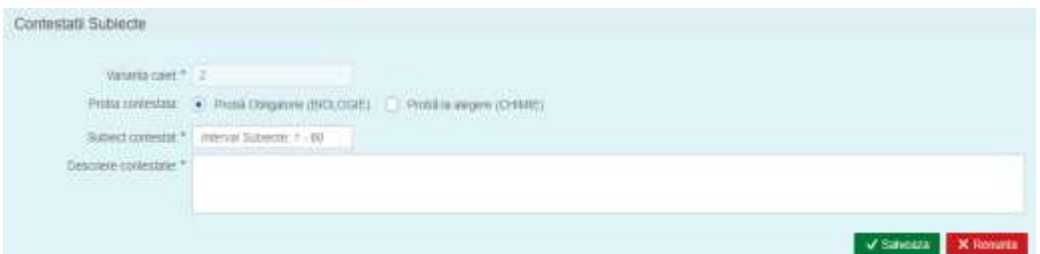

și va reveni la pagina anterioară.

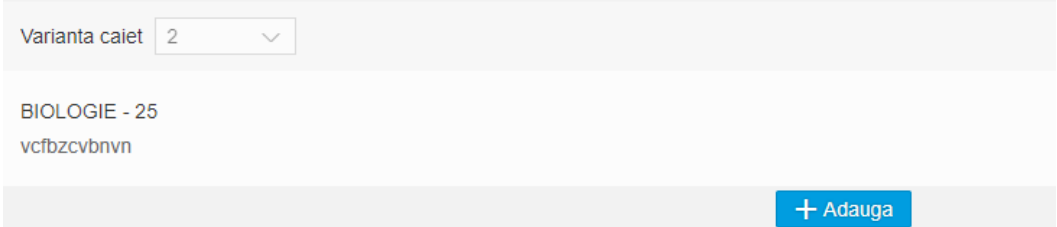

– dacă dorește să mai conteste și alte întrebări apăsă *Adaugă* și reia procesul.

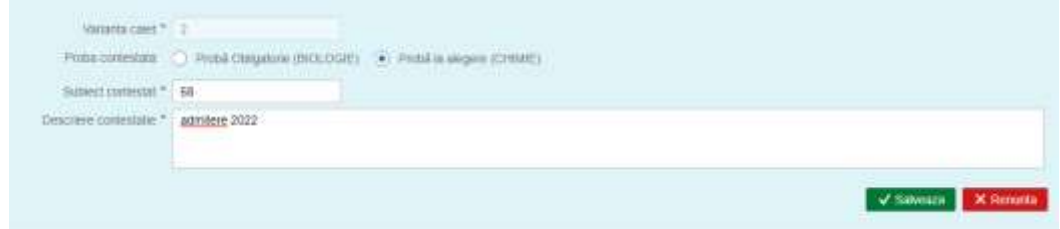

– după salvare se va afișa următoarea pagină:

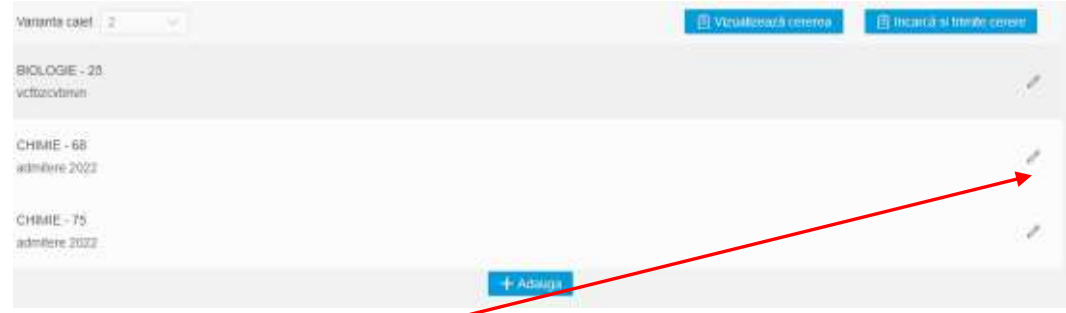

- dacă se dorește modificarea descrierii unei întrebări contestate se accesează creionul din dreptul acesteia;
- după finalizarea contestatiei se apasă butonul *Vizualizeaza cererea.*

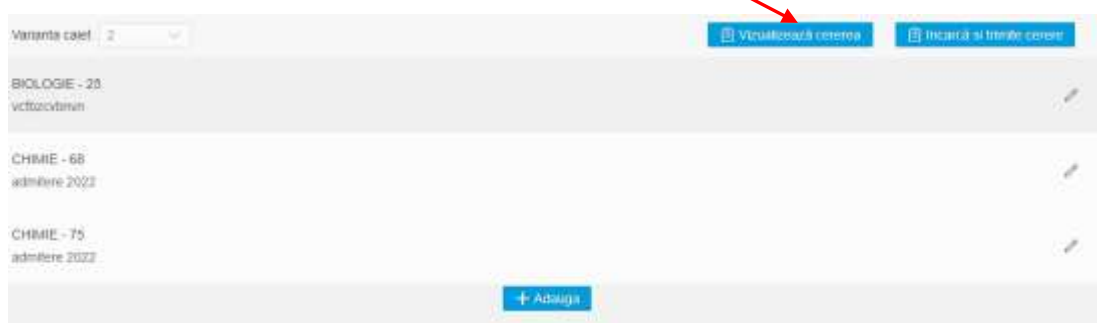

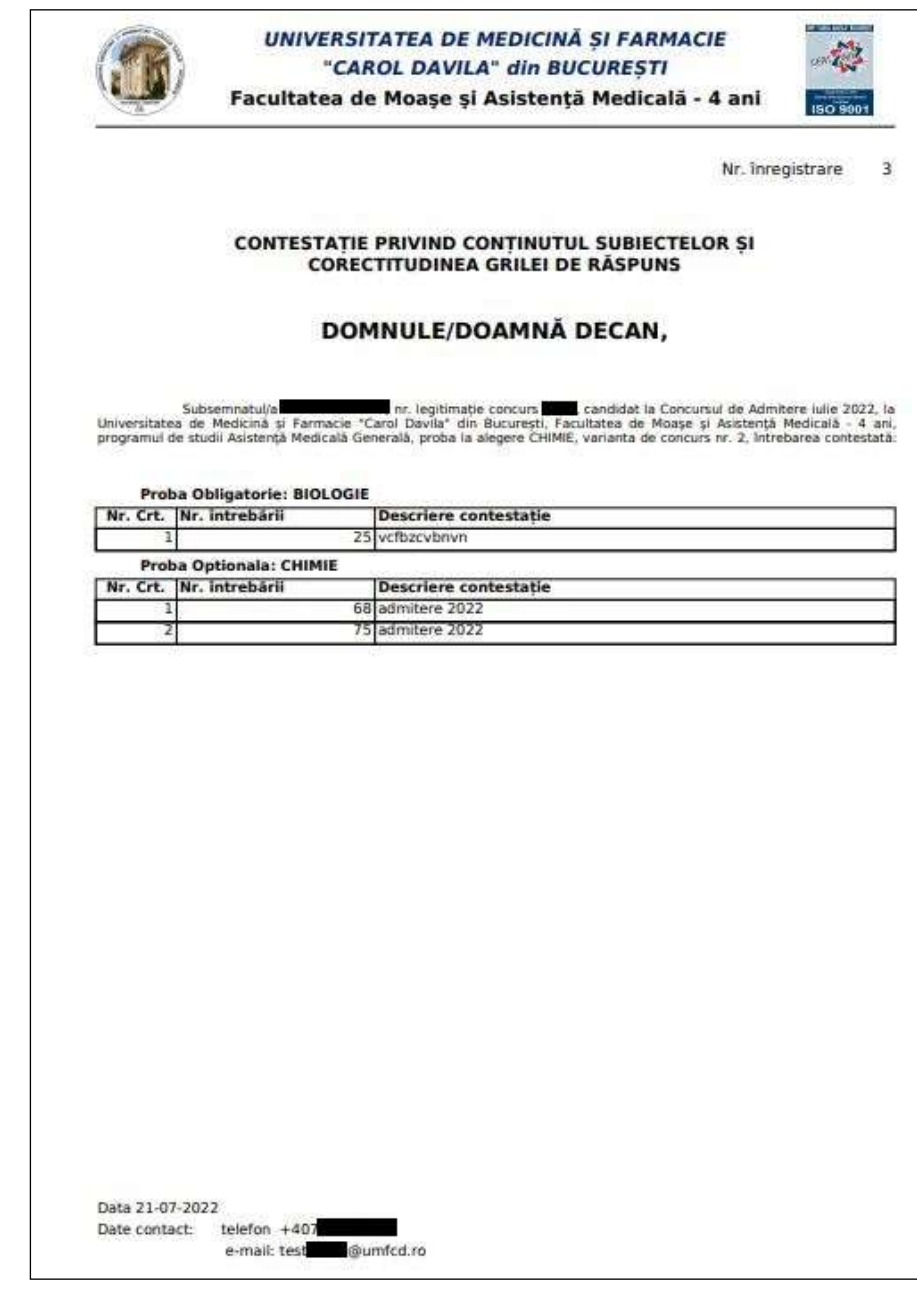

– dacă contestatia este corect formulată se apasă butonul *Incarcă și trimite cerere;*

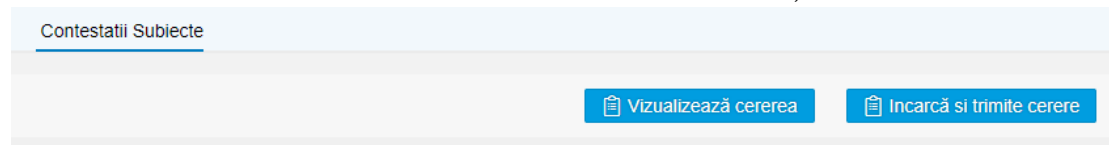

– după transmiterea cererii, candidatul primeste mesajul cu numărul de înregistrare a cererii și un e-mail cu acest numar de înregistrare și cu cererea.

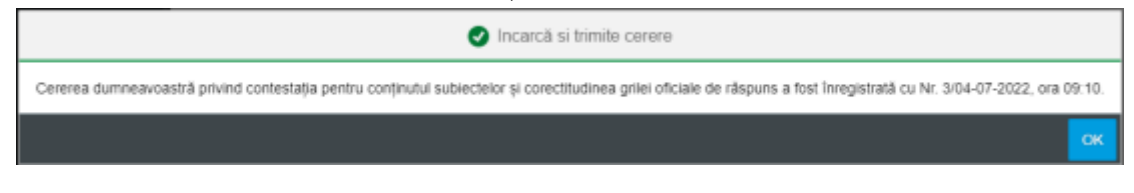

ATENȚIE!!! Se poate depune o singură cerere de contestații!